## COYBL

## HOW TO ENTER A GAME ON YOUR SCHEDULE AND HOW TO EDIT OR DELETE A GAME IF NEEDED

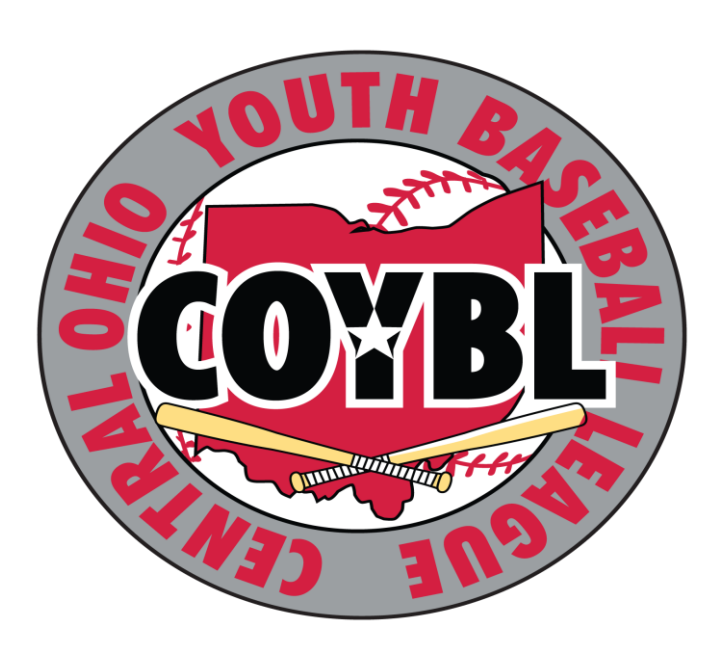

UPDATED 4/6/2021

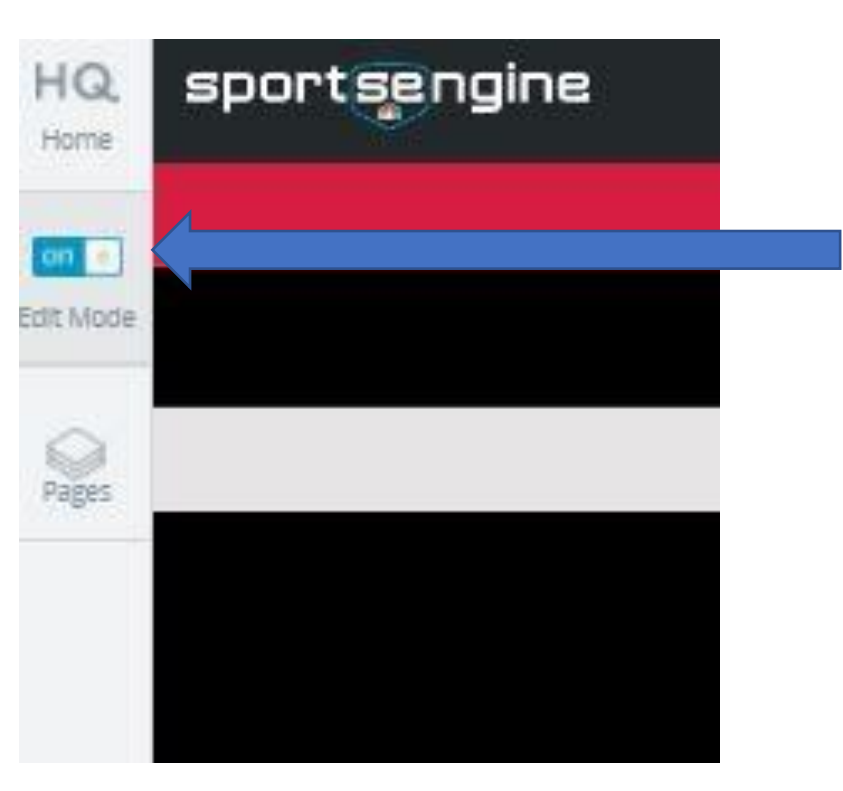

To Edit anything on your team page, you must be on your team page, logged in and you must turn on the edit button as shown here

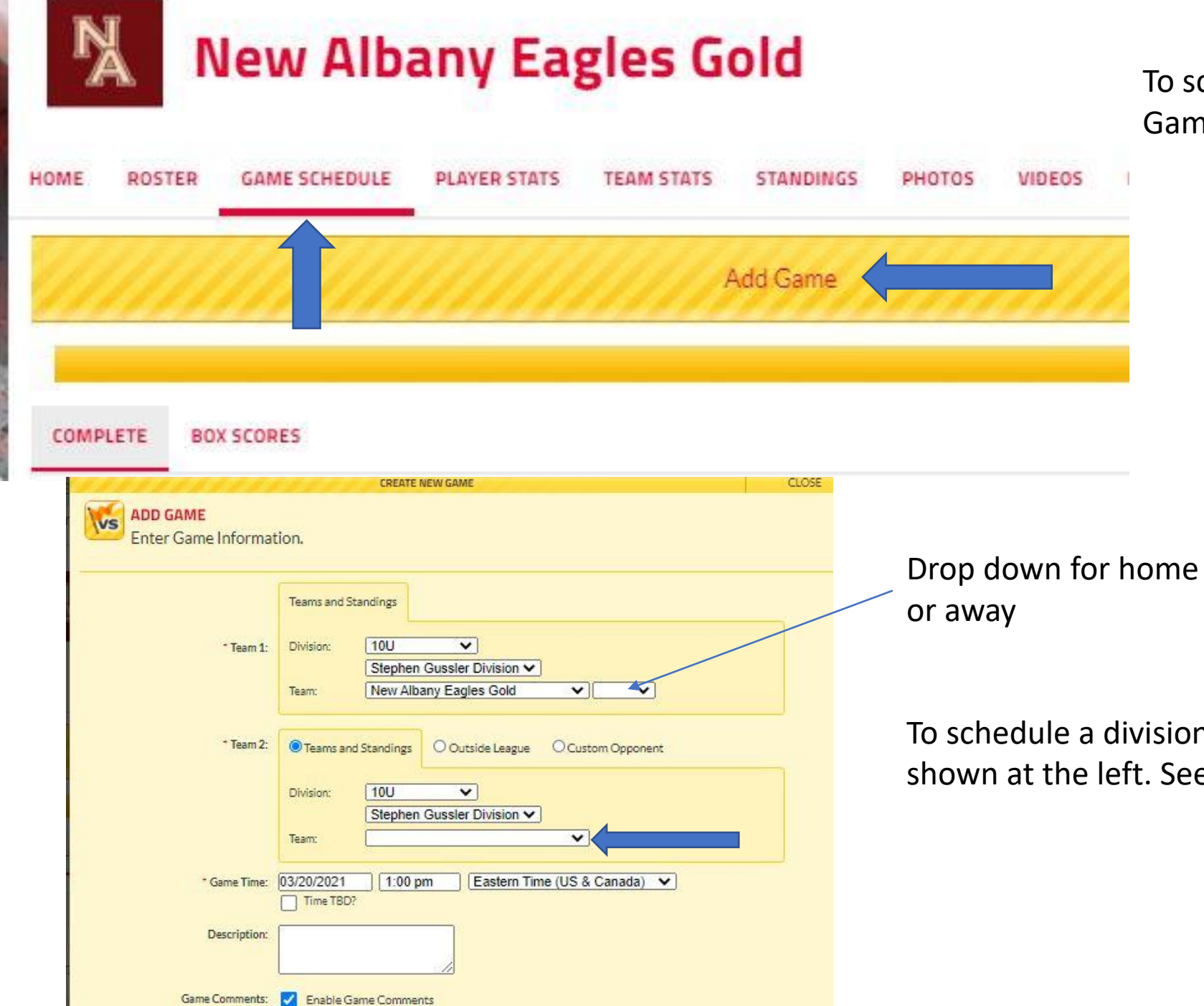

**REGISTER AND CONTRACT OF A REGISTER AND CONTRACT ACCOUNT OF A REGISTER AND RELEASED FOR A REGISTER AND PROPERTY** 

To schedule a game of any kind, go to Game schedule and then Add Game

vision game, use the pull down t. See next page

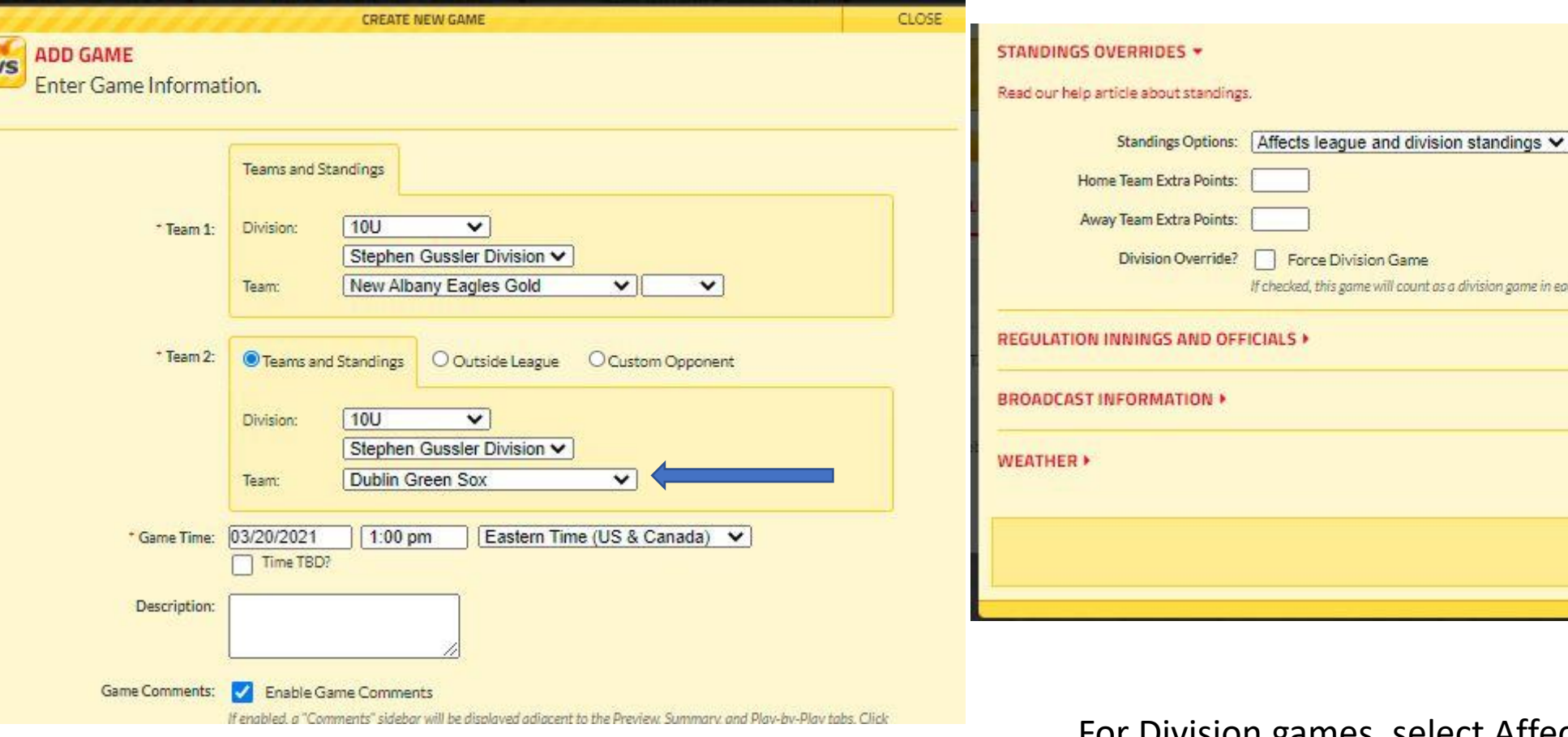

Select division opponent – Set Date, game time

 $\sqrt{ }$ 

For Division games, select Affects League and Division Standings. Then click on Create Game to save it.

division game in each team's standings.

Create Game

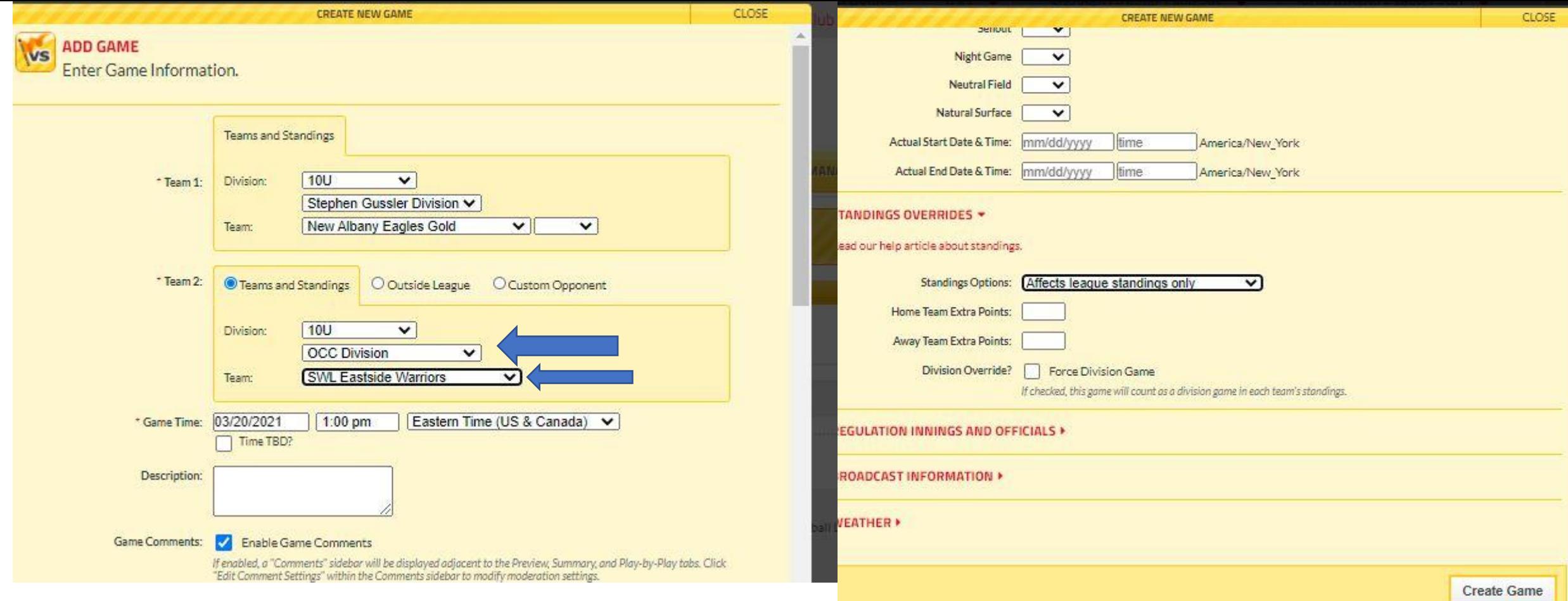

To Schedule a COYBL team outside of your division, use the pulldown to select the division they play in and then the team you want to schedule in that division.

After selecting a non divisional COYBL team, the standings option should be as shown. The select, Create Game to save it.

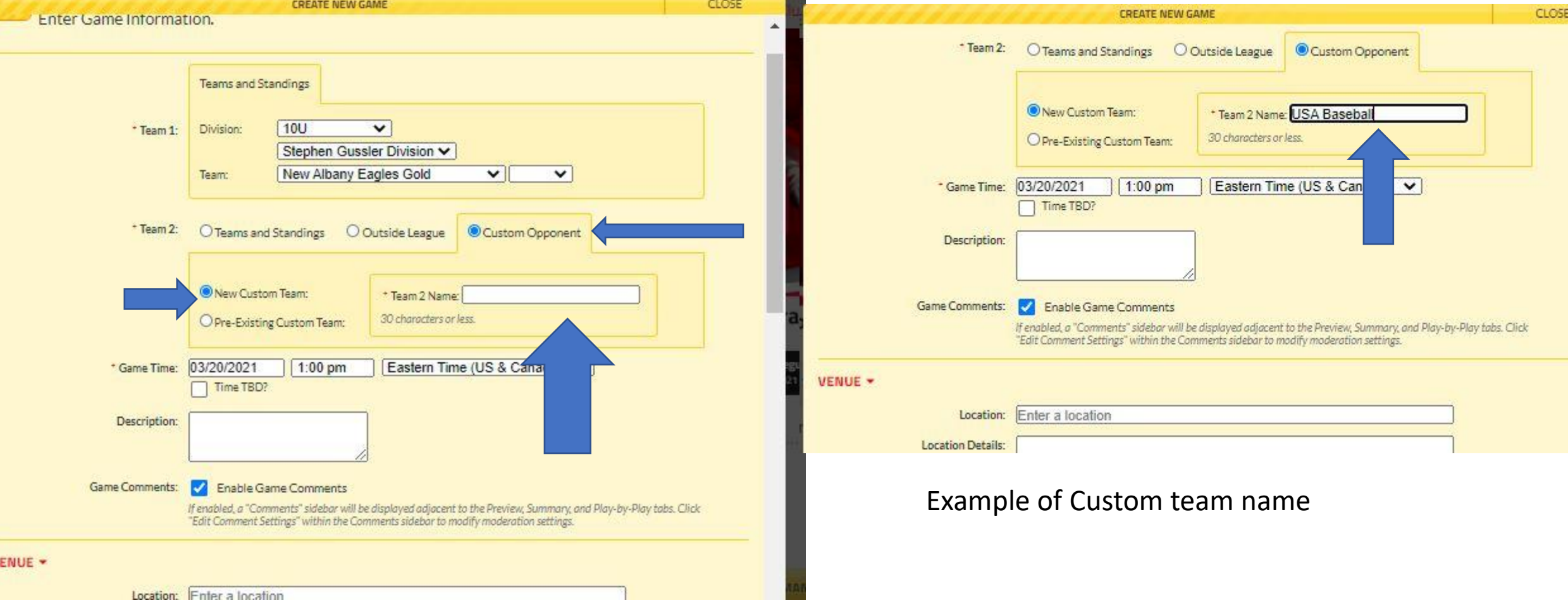

 $\blacktriangle$ 

To schedule a non COYBL team of tournament game, select Custom Opponent, The New Custom Opponent and then enter team name

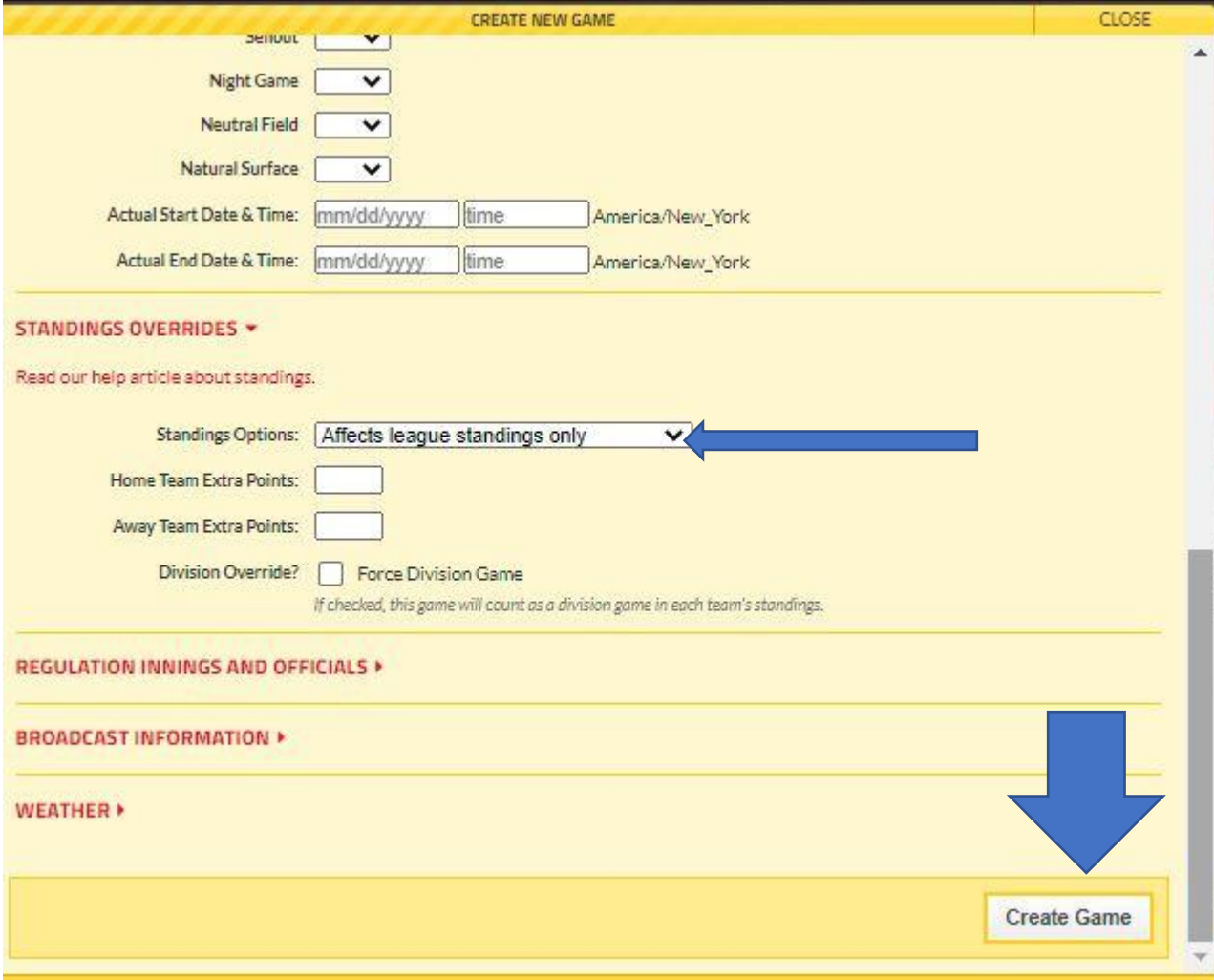

After entering team name – make sure standing options are as show at the left and click on Create Game to save it.

## HOW TO EDIT CANCELLED GAME OR CORRECT GAME INFO

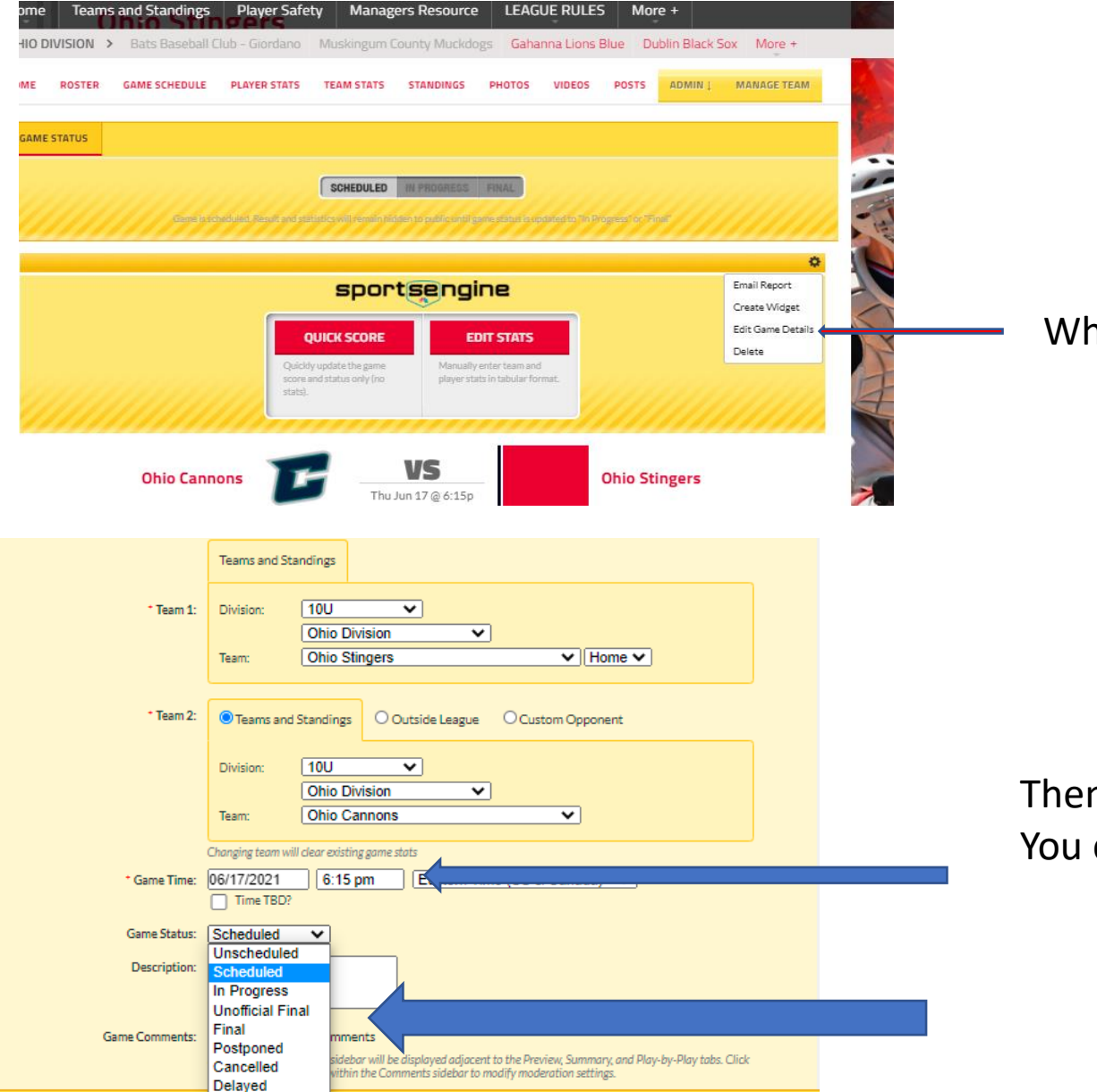

While in edit mode, click on "Edit Game Details"

Then you can use this drop down to select an option. You can change the date, time or game status here

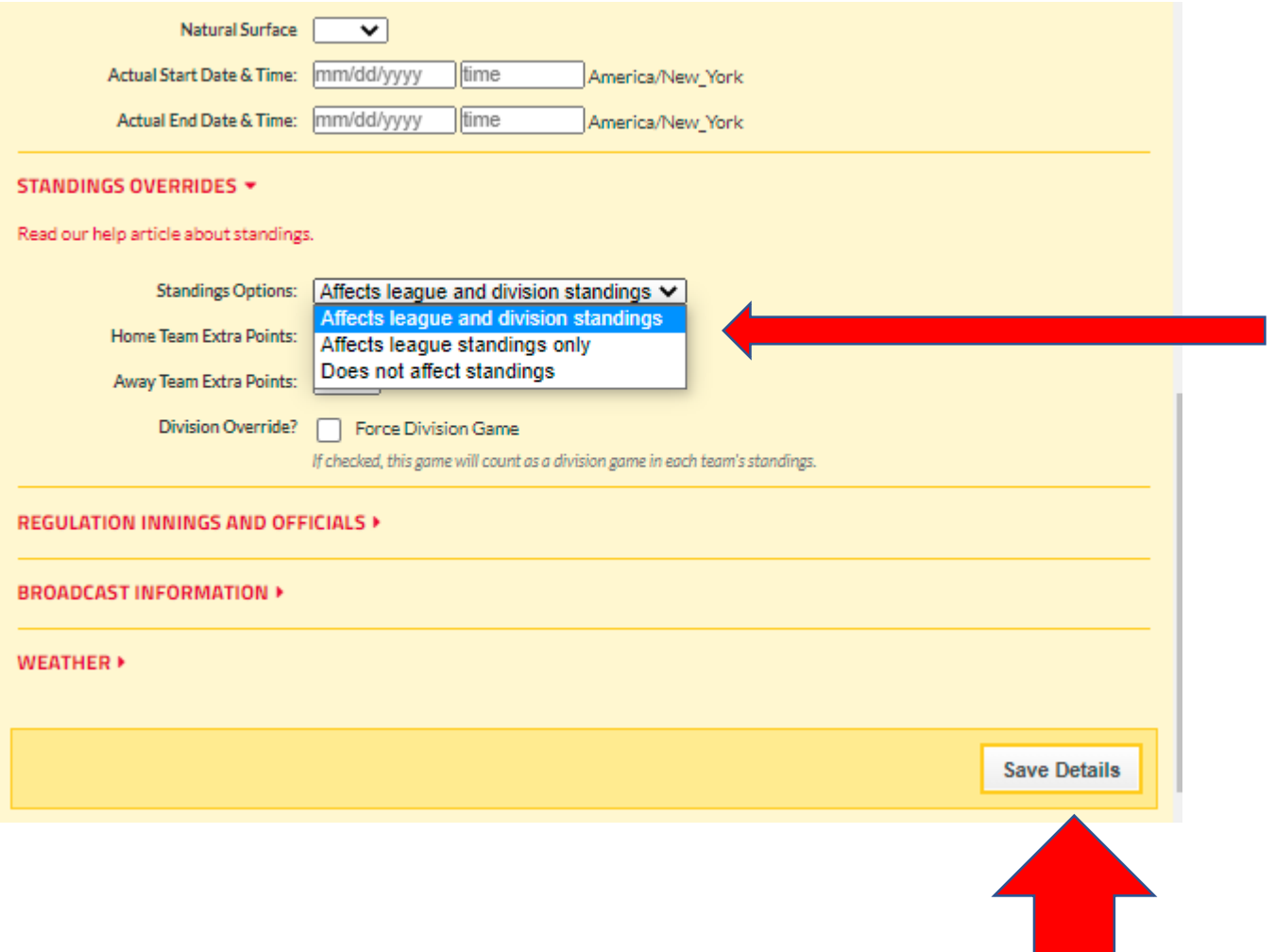

Here you can change standings options. Division games is the one highlighted in blue. Non Divisional games should be scheduled below that one.

ALWAYS CLICK SAVE DETAILS OR YOUR CHANGES WILL NOT SAVE

## HOW TO DELETE A GAME NO LONGER NEEDED

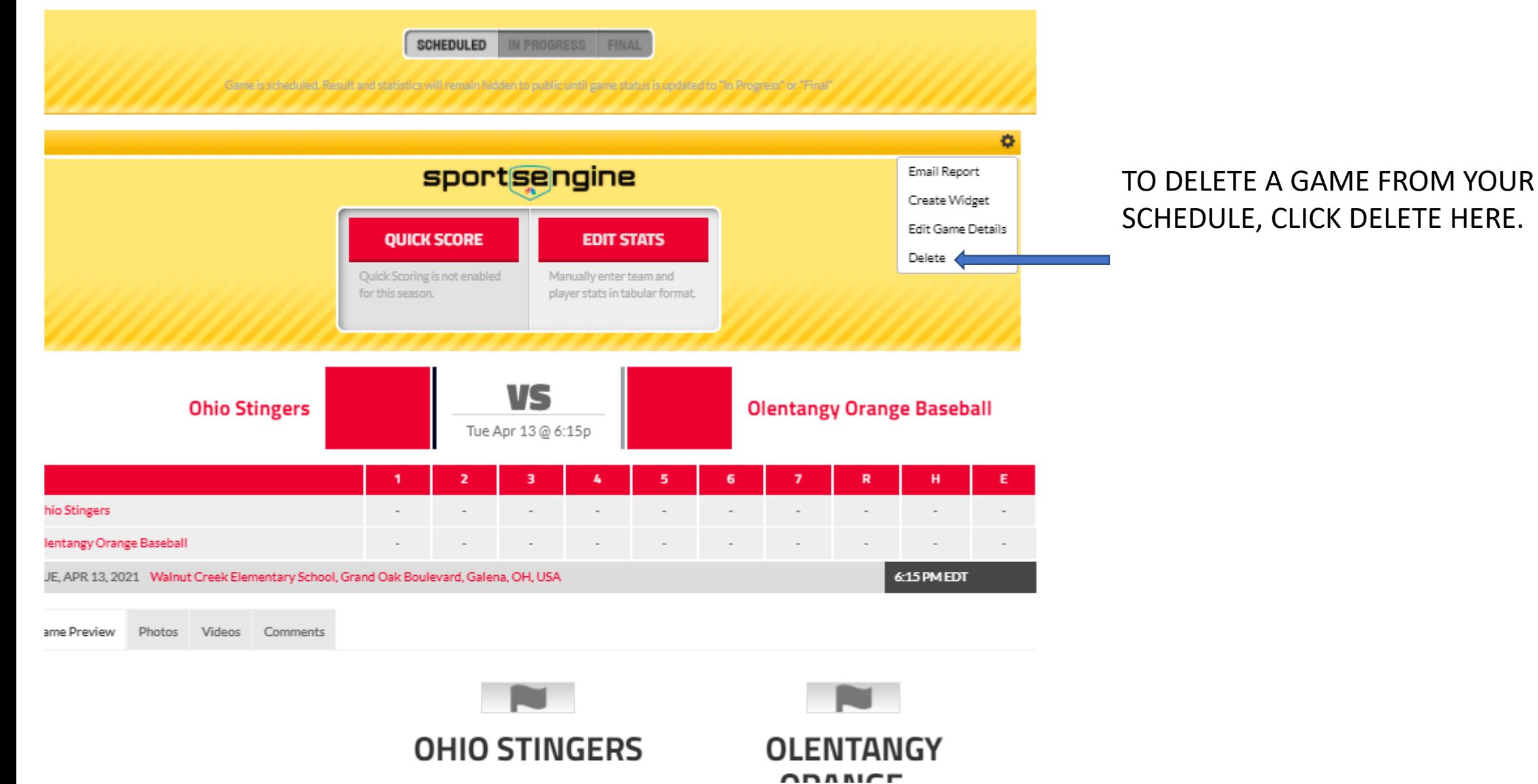